# BRUKERVEILEDNING – IPAD OG GOODREADER

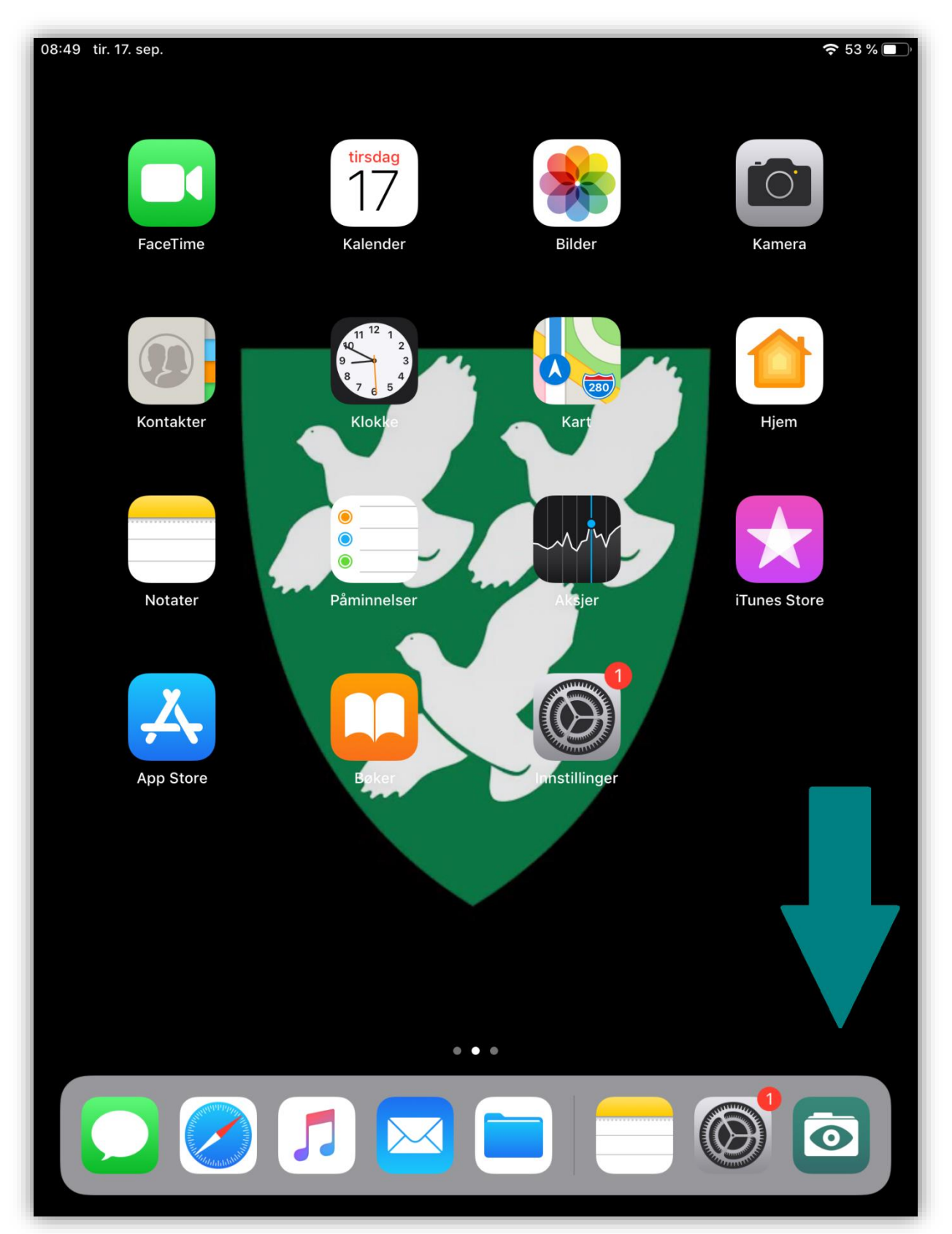

# Innhold

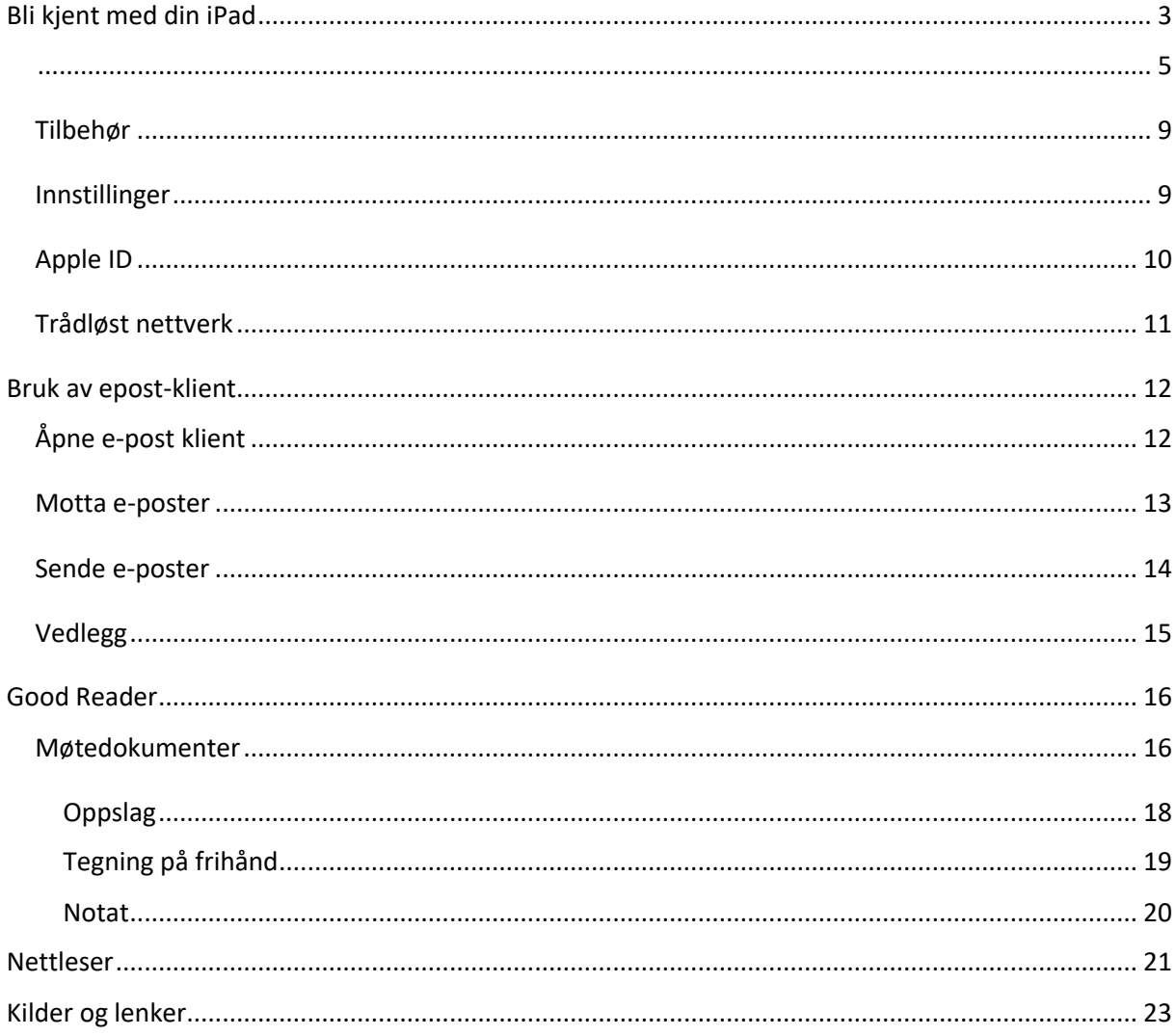

### <span id="page-2-0"></span>Bli kjent med din iPad

Videre vil du lære hvordan å bruke basisfunksjonene på lesebrettet, og bli bedre kjent med knapper og symboler.

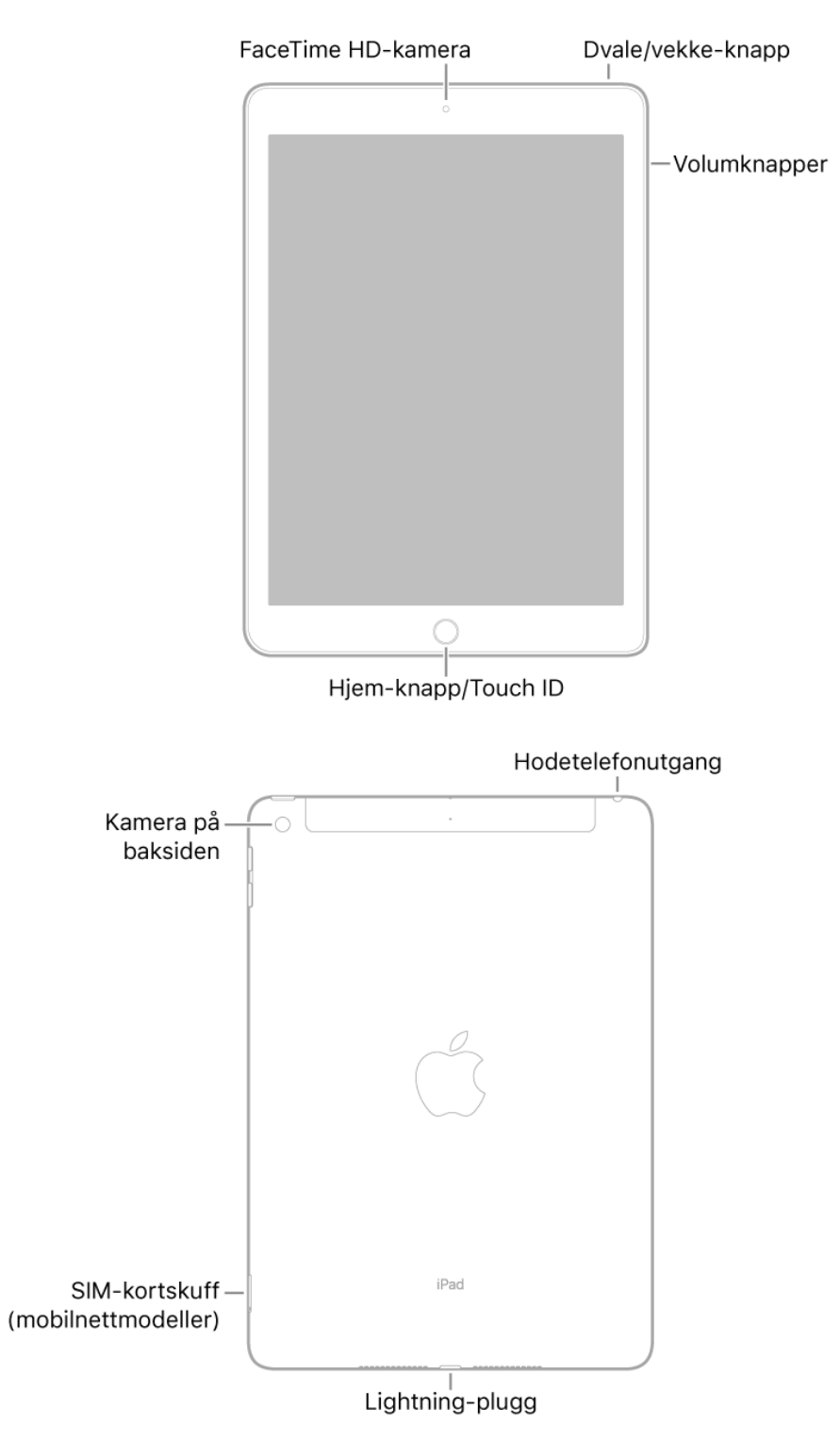

#### Dvale/vekke-knapp

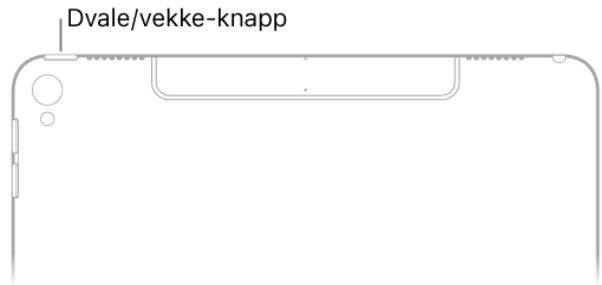

**Slå på iPad.** Hold inne Dvale/vekke-knappen til Apple-logoen vises. Hvis iPad ikke slår seg på, kan det hende du må lade og følge med på batteriet. Trenger du å slå av iPaden, holder du inne Dvale/vekkeknappen til skyveknappen vises og deretter flytter du på skyveknappen.

**Vekk iPad.** Trykk på Dvale/vekke-knappen. Når du vekker iPad, vises en låst skjerm. Her kan du sjekke varsler og nylig appaktivitet, ta bilder etc.

**Lås opp iPad.** Trykk på Hjem-knappen, og oppgi deretter koden (hvis du har konfigurert iPad til å kreve kode).

**Lås iPad.** Trykk på Dvale/vekke-knappen.

#### <span id="page-4-0"></span>Hjem-knapp

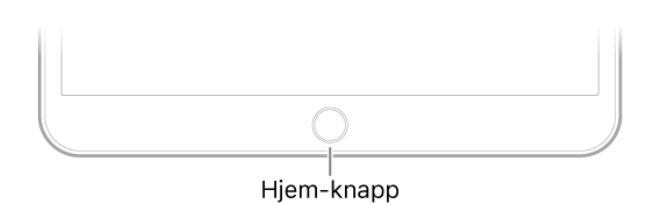

**Hjem skjermen.** Viser alle appene på iPad. Skjermen har flere sider, som legges til etter hvert som du trenger plass til appene. For å komme til hjem skjermen, trykk på **hjem-knapp.**

Volum-knapper Volumknapper

Bruk **volum-knapper** på siden av iPaden til å justere lydstyrken for musikk og andre mediefiler, og for varsellyder og lydeffekter.

**Bruk Ikke forstyrr.** Slå på ikke forstyrr hvis du vil slå av lyden midlertidig for varsler og varslinger. Åpne **Kontrollsenter** (se neste avsnitt), og trykk deretter på **til** for å slå Ikke forstyrr av eller på.

#### Kontrollsenter

Sveip ned fra øverste høyre hjørne. Kontrollsenter gir deg direkte tilgang til Flymodus, Ikke forstyrr, lommelykt og andre praktiske funksjoner. Du kan bestemme selv hva du ønsker å ha tilgjengelig ved å gå til -> Innstillinger -> Kontrollsenter -> Tilpass kontroller.

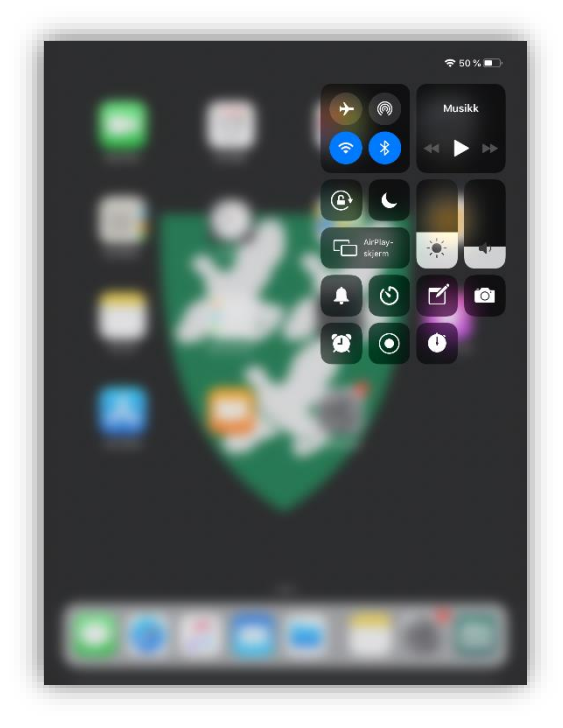

#### Veksle mellom apper

Sveip opp nedenfra, og få hele oversikten over appene som er i bruk. For å avslutte en app, sveip appen oppover.

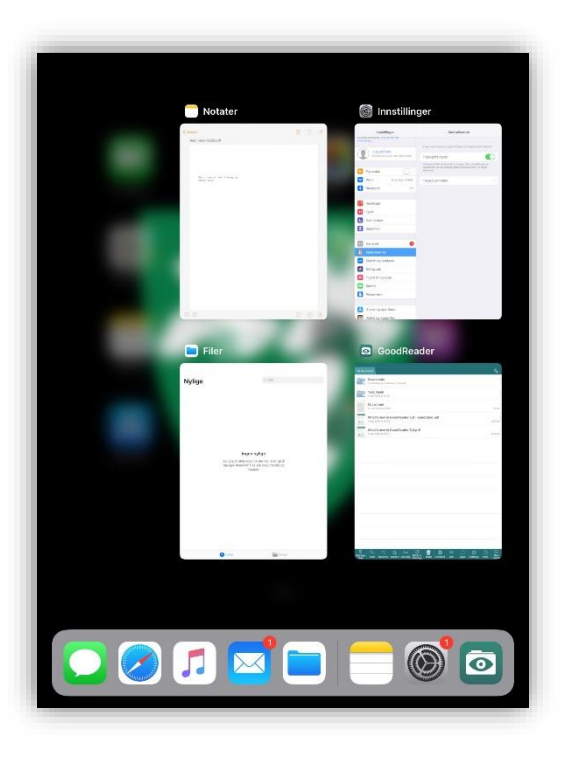

### Symboler

### **Symbolene i statuslinjen øverst på skjermen gir deg informasjon om iPaden:**

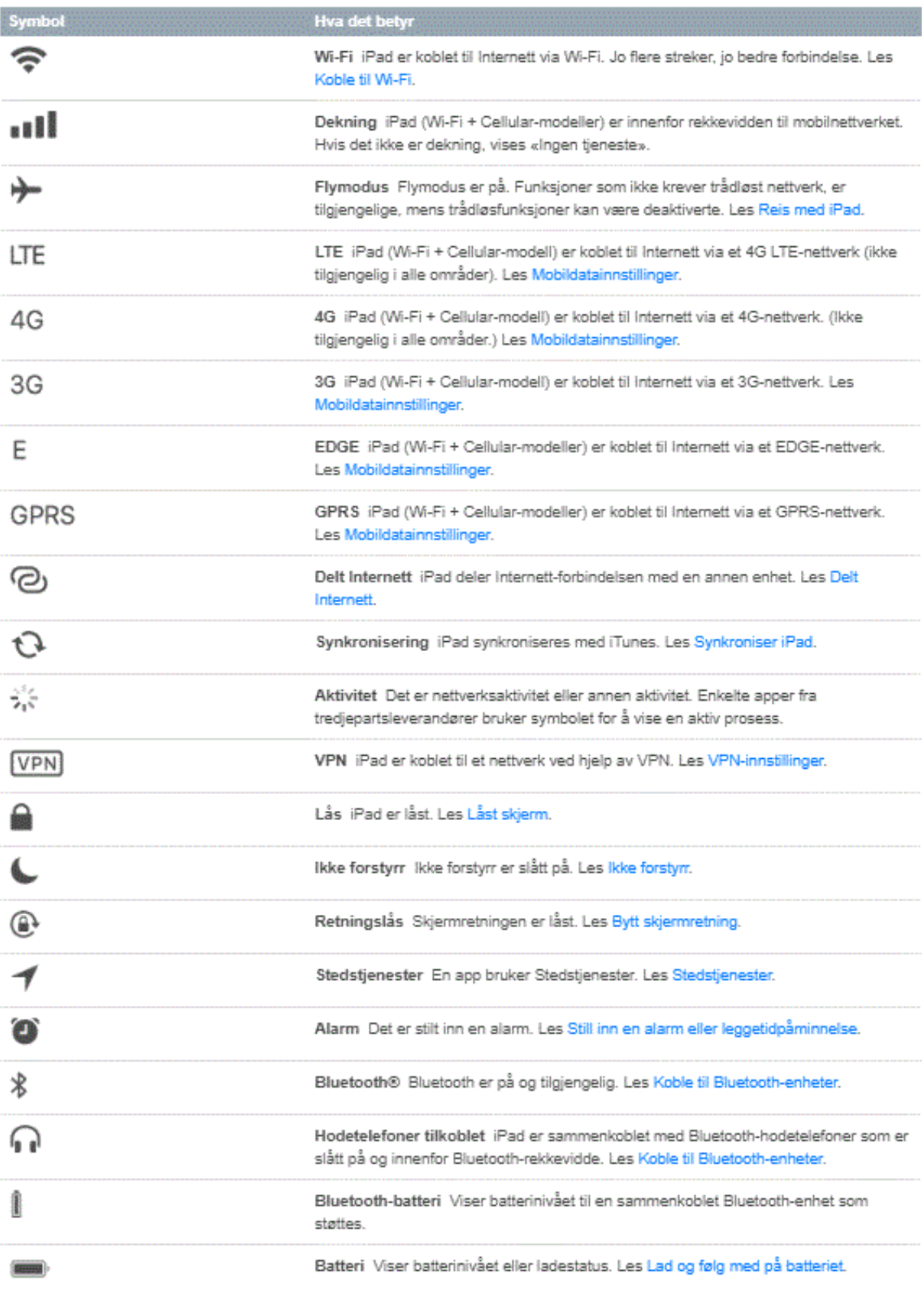

### Bytt skjermretning

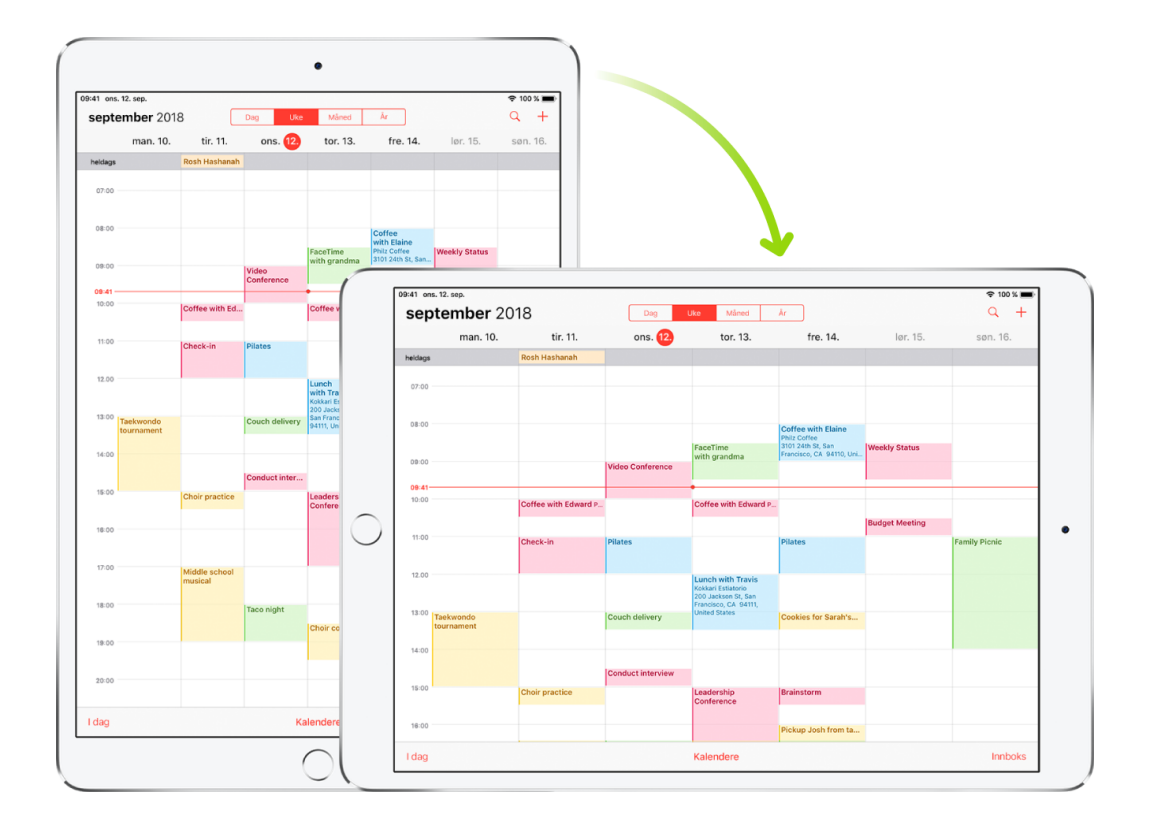

Mange apper vises annerledes når du snur iPad.

**Lås eller lås opp skjermretningen.** Du kan låse skjermretningen, slik at den ikke endrer seg når du snur iPad.

Åpne Kontrollsenter, og trykk deretter på

### <span id="page-8-0"></span>Tilbehør

**USB-strømforsyningsenhet.** Bruk denne adapteren med Lightning-til-USB-kabelen for å lade iPadbatteriet. Størrelsen på strømforsyningsenheten er avhengig av iPad-modellen og området du befinner deg i.

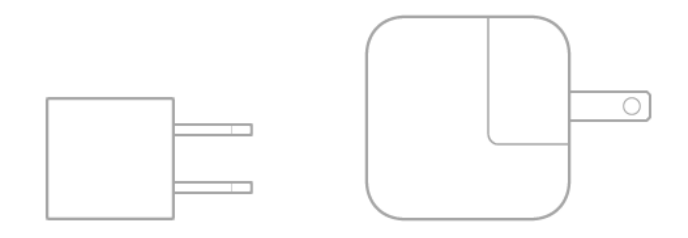

**Lightning-til-USB-kabel.** Bruk denne kabelen til å koble iPad til USB-strømforsyningsenheten eller til datamaskinen.

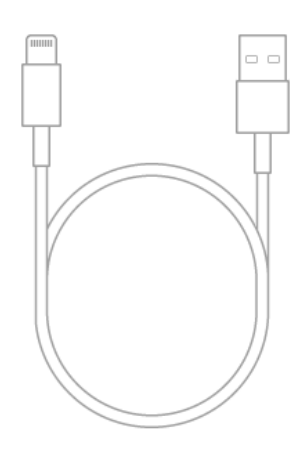

### <span id="page-8-1"></span>Innstillinger

Innstillinger –appen er tilgjengelig fra Hjem-skjermen. Den brukes til å konfigurere mange iPad-innstillinger. Hvis du for eksempel vil velge en annen bakgrunn, trykker du på Innstillinger og trykker deretter på Bakgrunn (Innstillinger -> Bakgrunn). Andre ting du kan gjøre i Innstillinger:

- Administrere Apple-ID'en
- Endre koden på enheten
- Velge forskjellige lyder for varslinger

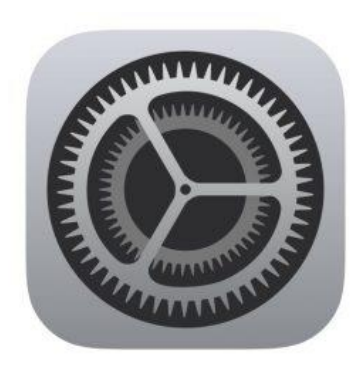

- Angi valg for personvern
- Finne ut hvor mye ledig lagringsplass det er på iPad
- Aktivere begrensninger

### <span id="page-9-0"></span>Apple ID

Apple-Ide'en er kontoen du bruker til omtrent alt du gjør på Apple-enheter, inkludert å arkivere innhold i iCloud, strømme fra Apple Music og kjøpe innhold fra App Store, iTunes Store og iBooks Store. Du kan logge på alle Apple-tjenester med én Apple-ID og det tilhørende passordet.

**Logg på med Apple-ID'en din.** For å logge deg på med din Apple-ID, velger du Innstillinger -> Logg på iPad.

Hvis du ikke har en Apple-ID, kan du opprette

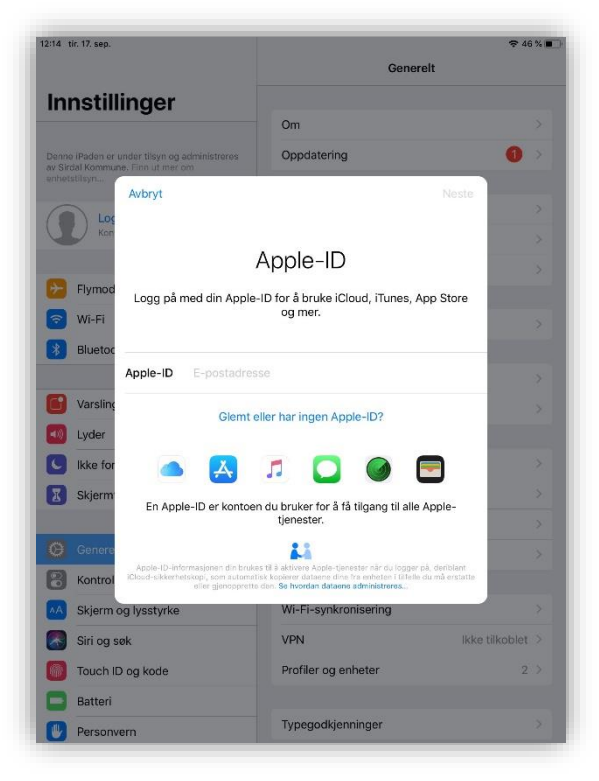

en der du blir bedt om å logge på – for eksempel App Store. Det er best å kun ha én Apple-ID.

**Endre Apple-ID innstillingene.** Velg Innstillinger -> [*navnet ditt*] for å oppdatere kontaktinformasjonen, endre passordet etc.

### <span id="page-10-0"></span>Trådløst nettverk

Velg Innstillinger -> Wi-Fi -> Trykk på den hvite knappen for å forandre Wi-Fi status slik som bildet under beskriver.

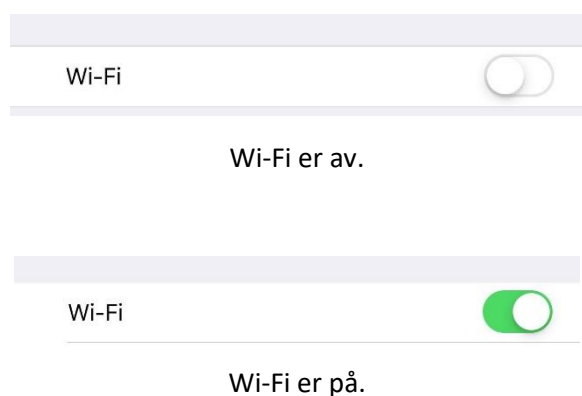

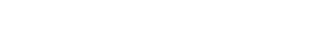

Når Wi-Fi er på, vil det dukke opp en liste over nettverk du kan koble deg til i nærheten.

**NB:** Listen av nettverk som vises i listen er basert på hvilke trådløse nettverk som befinner seg i nærheten. Det vil si at navn på nettverkene varierer fra lokasjon til lokasjon.

Ved møtevirksomhet på kommunehuset skal «TabletNett» benyttes.

Hvis  $\bullet$  vises øverst på skjermen, er telefonen koblet til et Wi-Fi-nettverk. iPad kobler til igjen når du er på samme sted.

## <span id="page-11-0"></span>Bruk av epost-klient

### <span id="page-11-1"></span>Åpne e-post klient

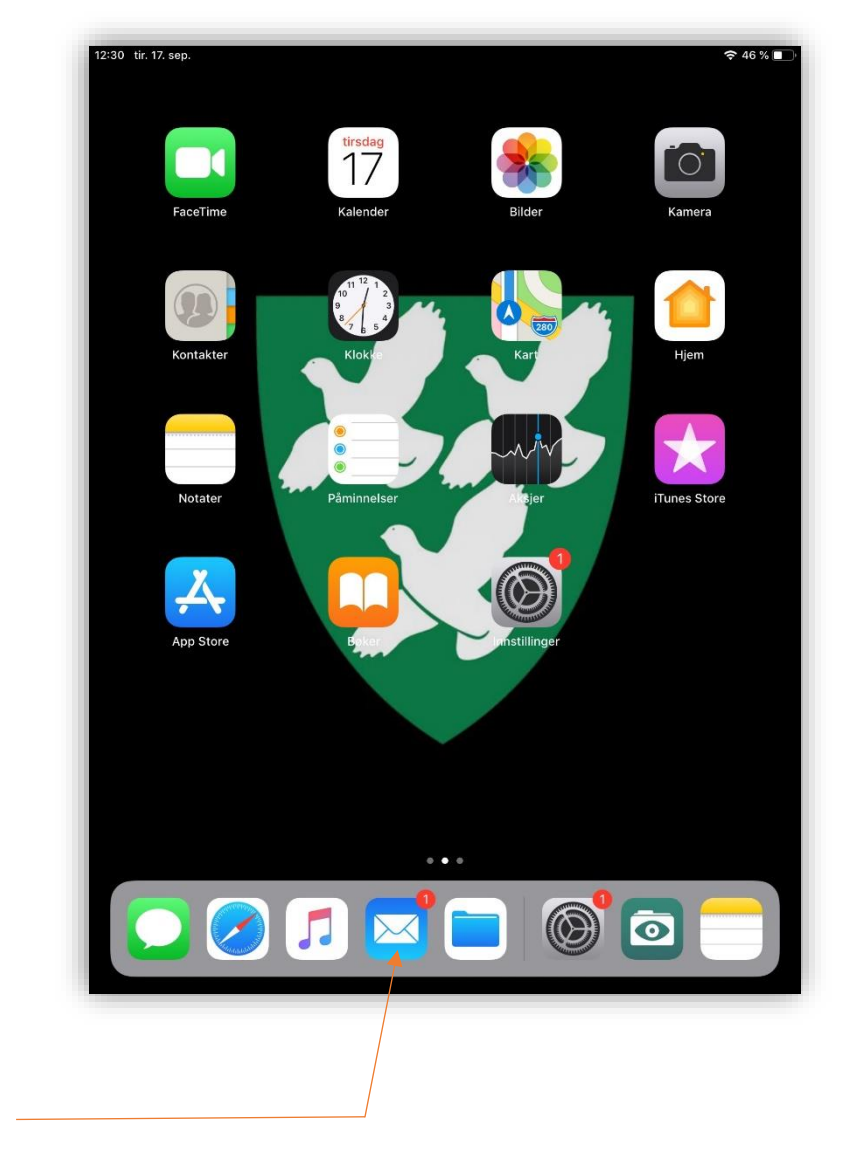

(Rød runding symboliserer varsel på ny mail)

Velg mail

### <span id="page-12-0"></span>Motta e-poster

Enhetene er satt opp til å hente e-post med jevne mellomrom så lenge den har tilgang til internett. Det er også mulig å tvinge den til å hente e-poster umiddelbart.

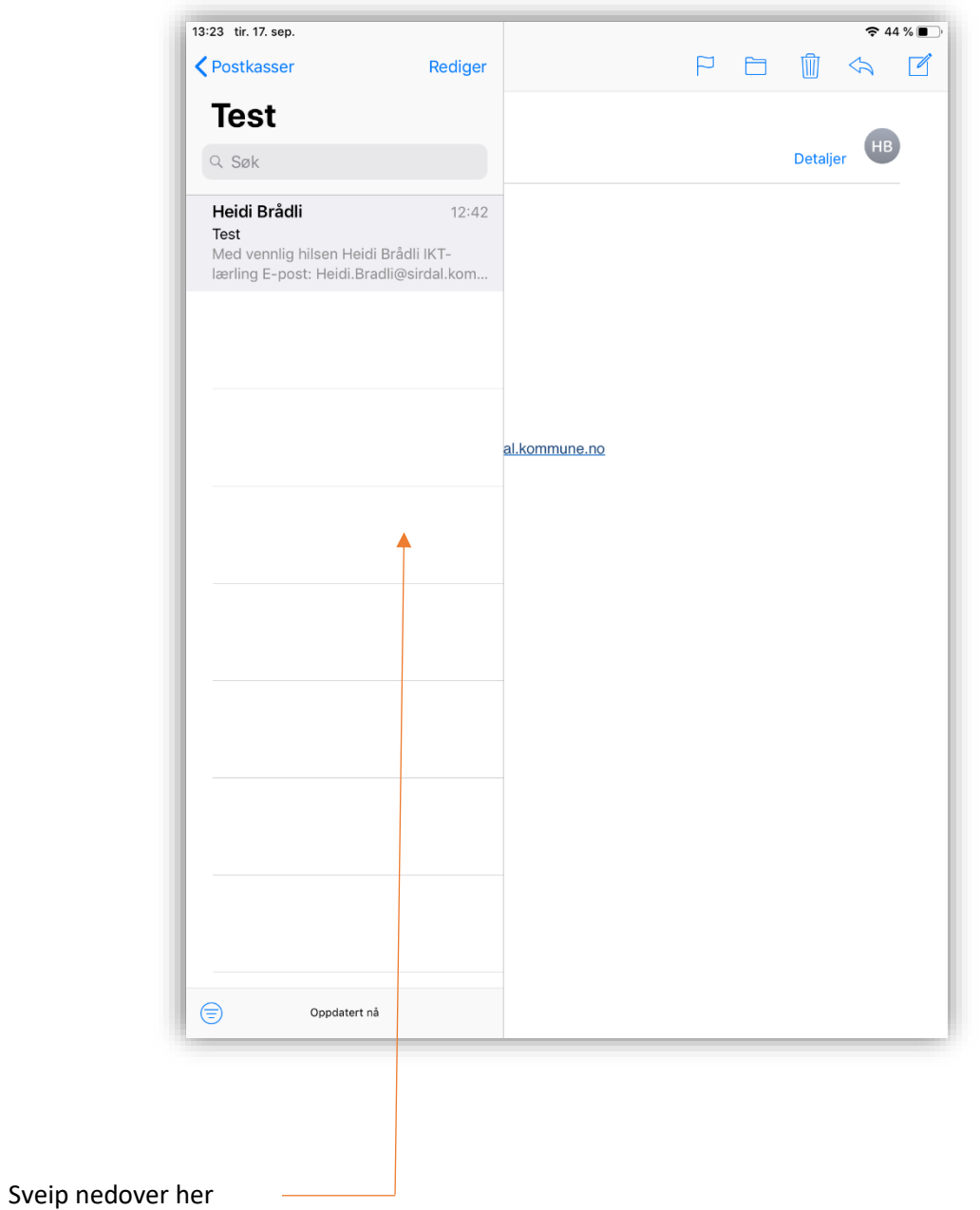

### <span id="page-13-0"></span>Sende e-poster

På iPad kan du velge tre forskjellige måter å sende e-poster på.

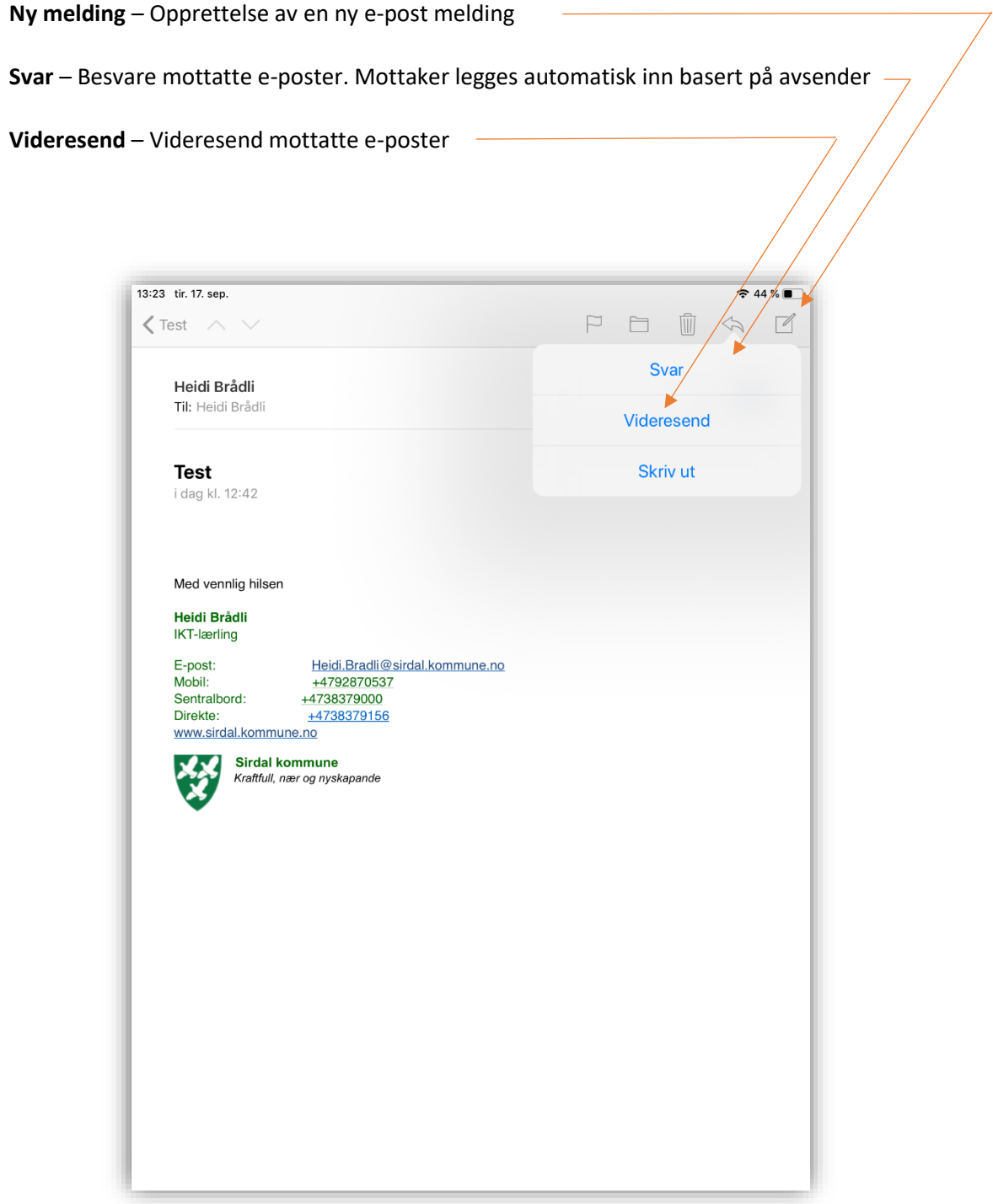

### <span id="page-14-0"></span>Vedlegg

For å legge til et vedlegg i en e-post, må du gjøre følgende:

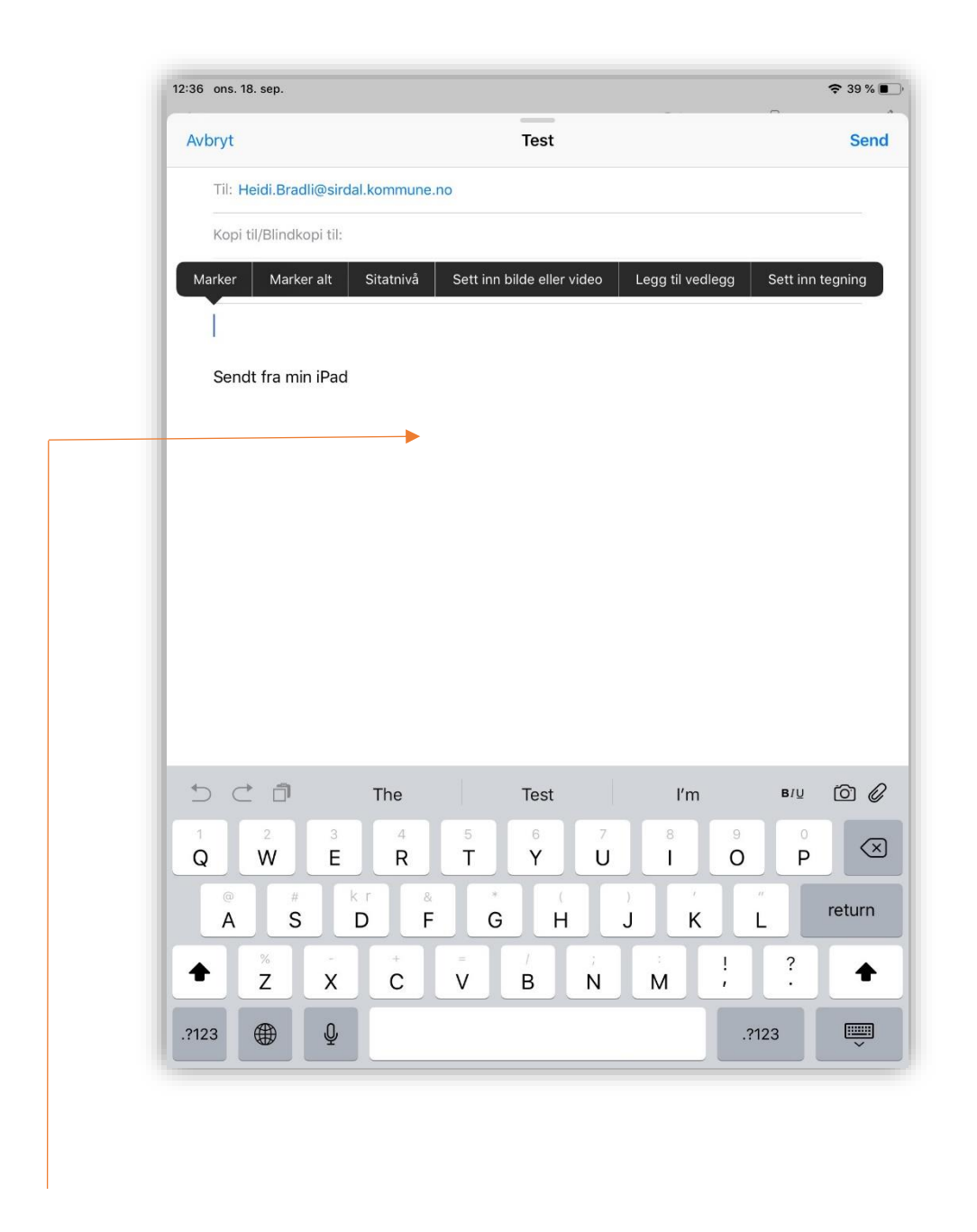

Trykk «Ny melding» og hold fingeren nede et par sekund i skrivefeltet. Du får da opp en liste med alternativer.

### <span id="page-15-0"></span>Good Reader

### <span id="page-15-1"></span>Møtedokumenter

Møtedokumenter som mottas vil bli sendt på e-post som vedlegg.

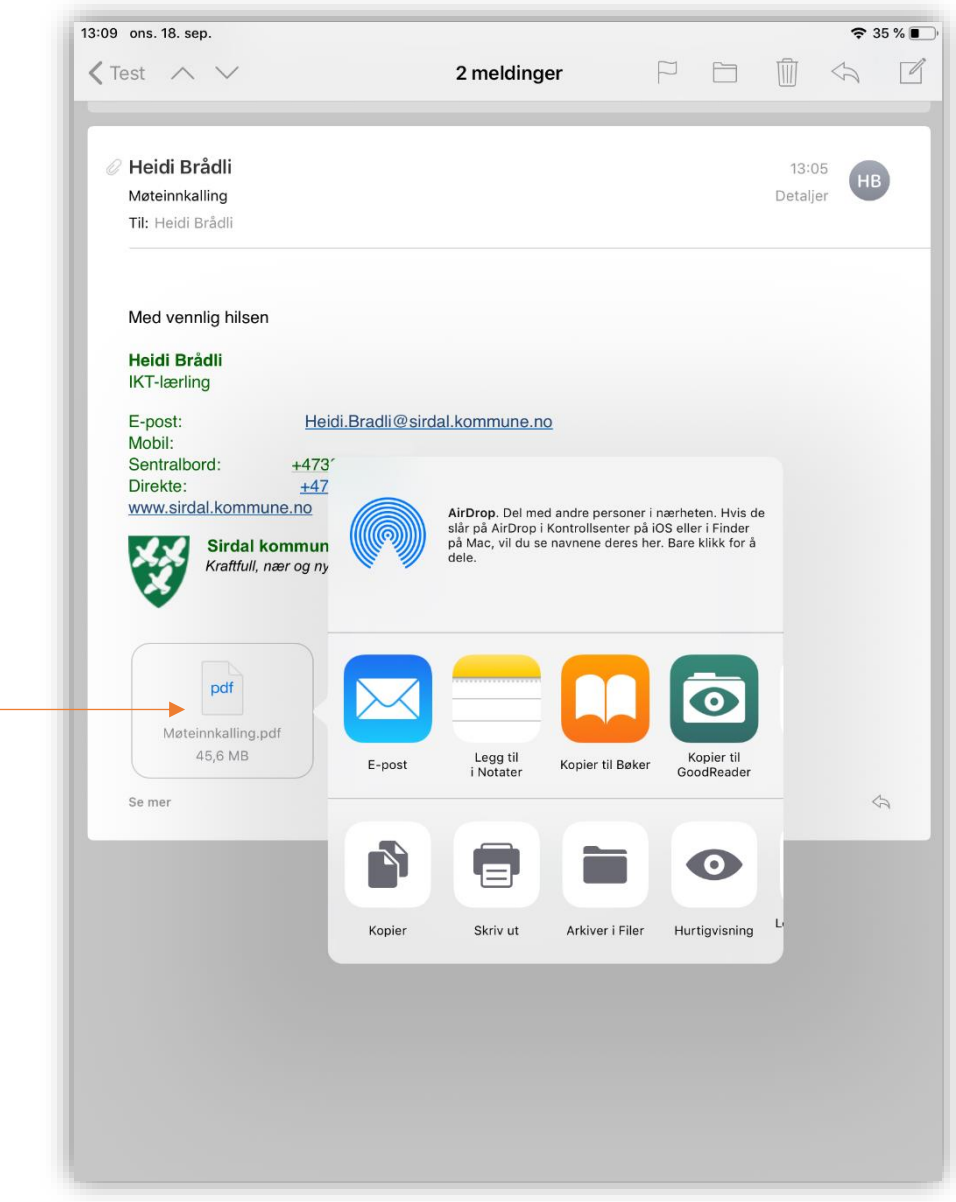

For å åpne dokumentet, hold fingeren et par sekund på PDF-filen og du vil få opp alternativer. Trykk på «Kopier til GoodReader».

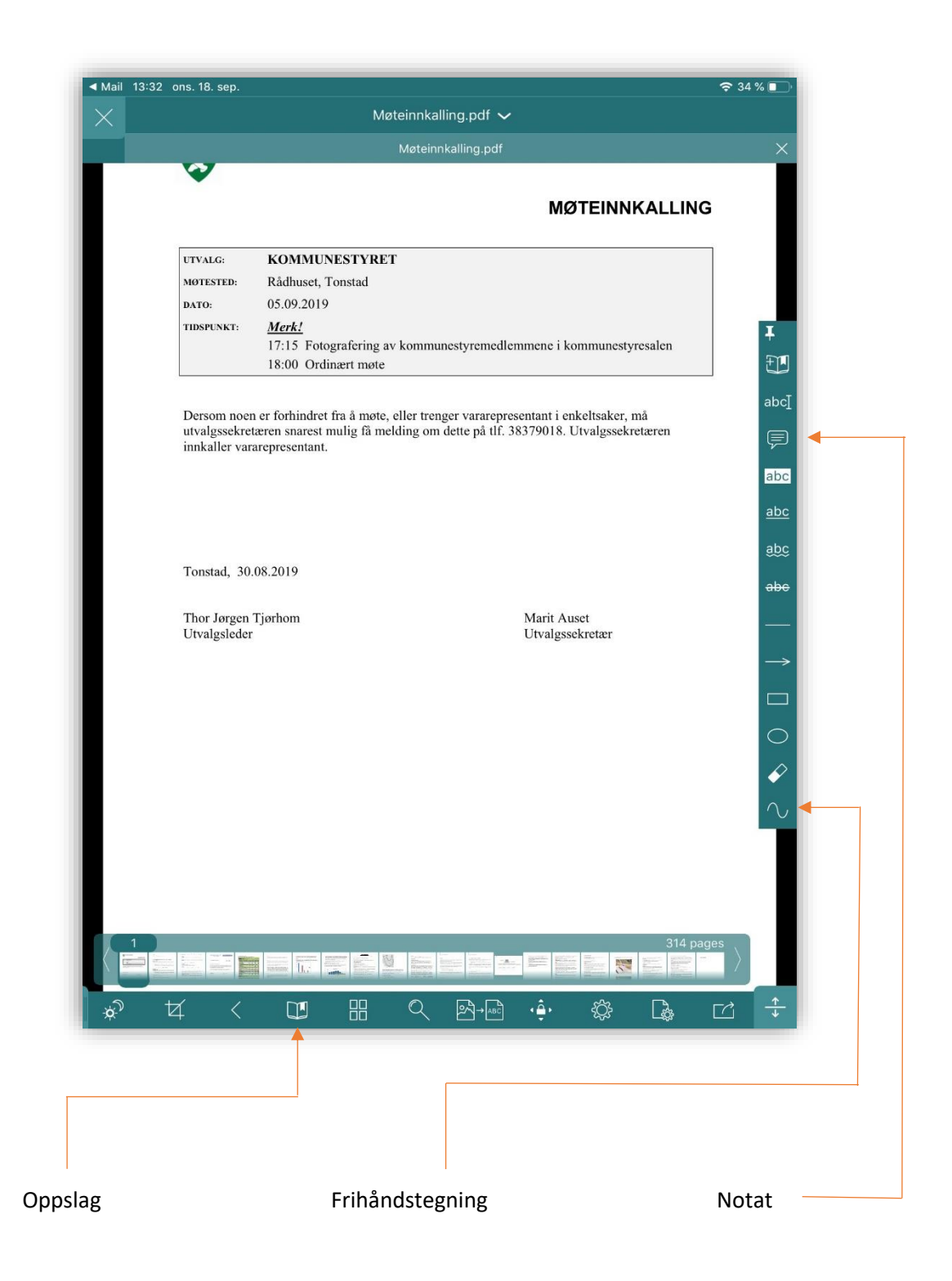

### <span id="page-17-0"></span>Oppslag

Det er mulig å slå opp i dokumentene basert på saker.

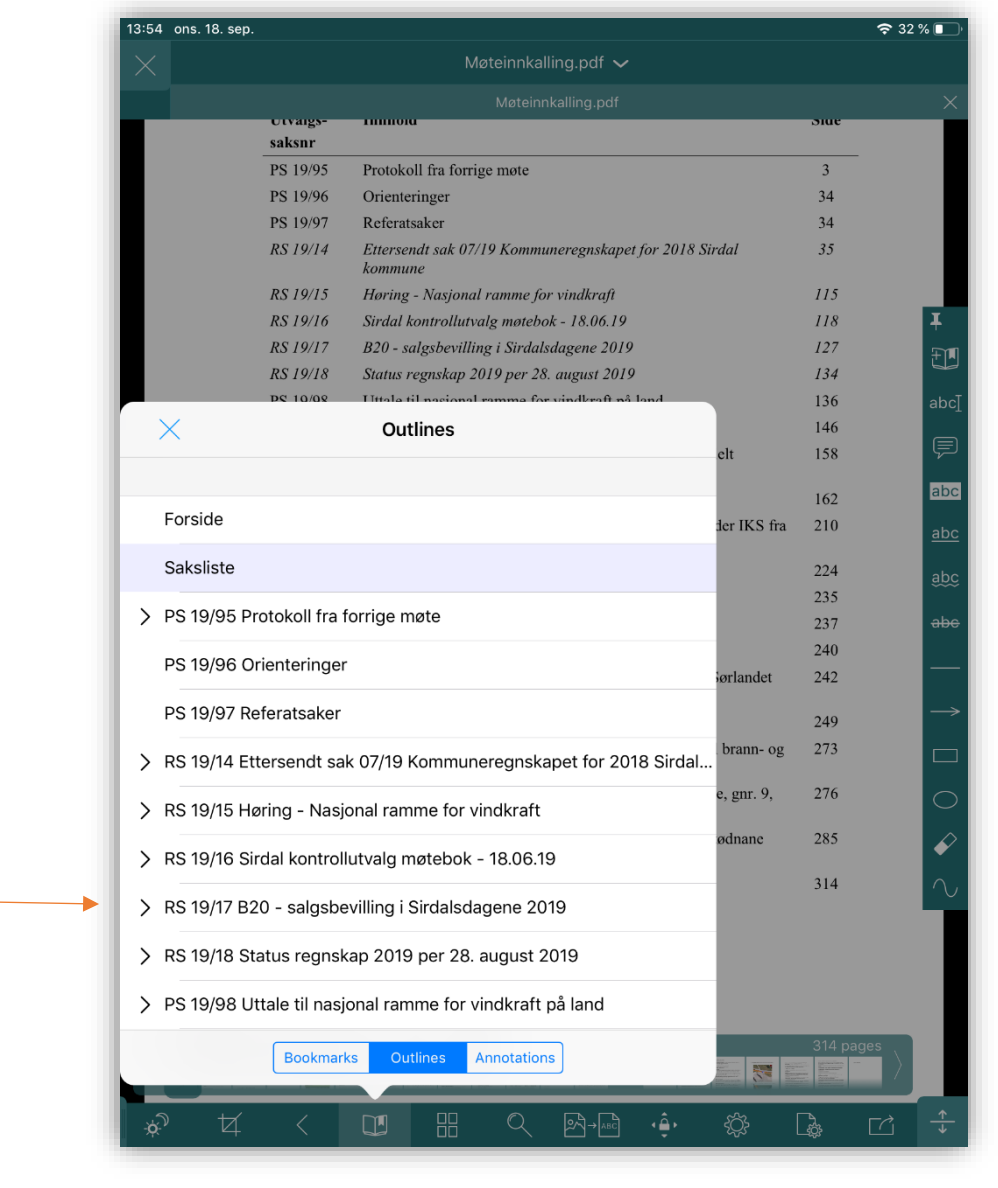

Velg oppslagsknappen (se side 17). Trykk på pilen til den aktuelle saken -> velg hvilket innhold du vil åpne.

#### <span id="page-18-0"></span>Tegning på frihånd

Det er mulig å tegne på frihånd i GoodReader. Det kan være nyttig til for eksempel markering av tekst.

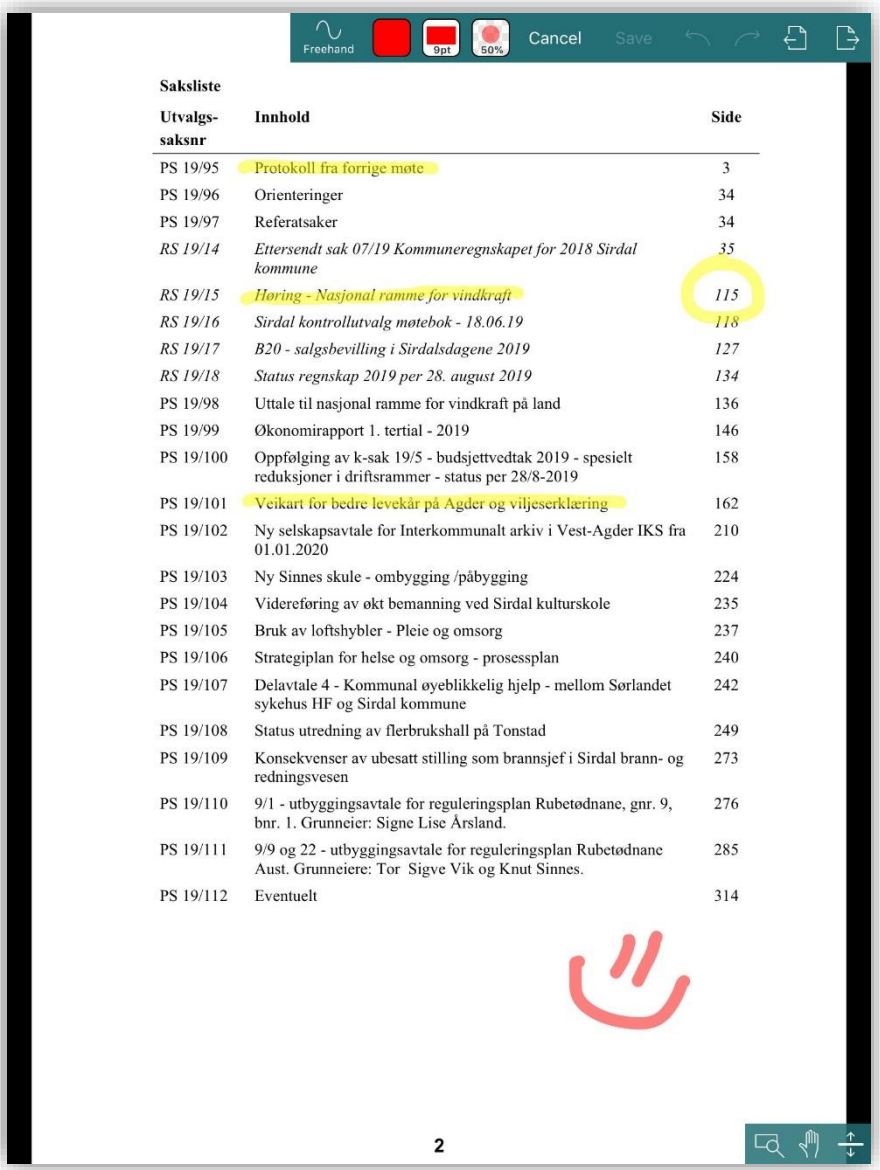

Ved å trykke på frihåndstegning-knappen (se side 17) får du opp menyen øverst. Du kan nå begynne å tegne/markere ved å dra fingeren hvor som helst på dokumentet. Det finnes flere innstillinger som kan benyttes etter behov som endring av farge, tykkelse og gjennomsiktighet.

Når du er ferdig med å tegne, trykk «Save» for å lagre endringene.

**NB:** Det er mulig du får opp en melding om «First time modifying» første gang du starter frihåndstegning. Velg «Save to this file» for å fjerne meldingen.

#### <span id="page-19-0"></span>Notat

Det er mulig å ta notater i GoodReader.

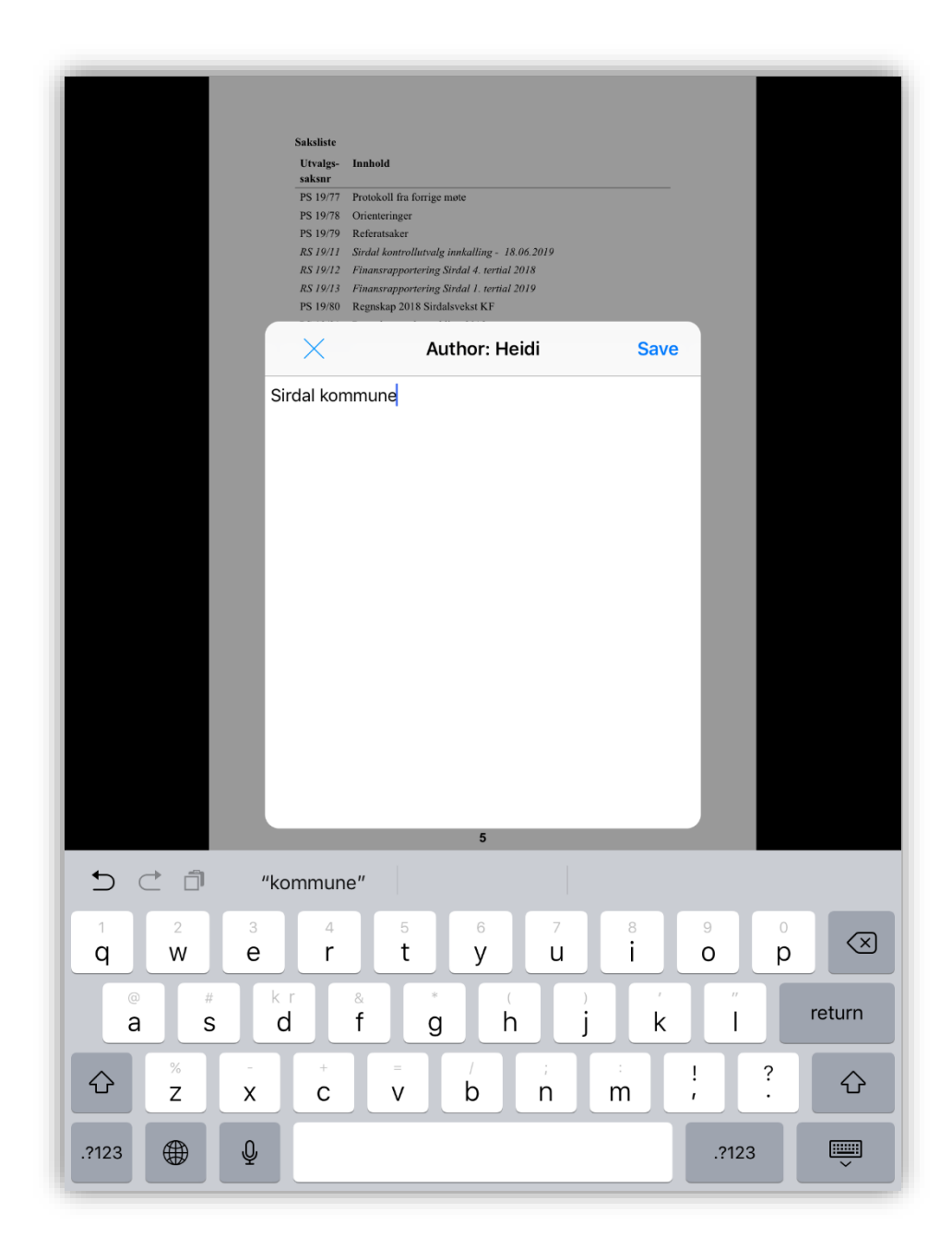

Velg notat-knappen (se side 17) -> trykk på dokumentet der du ønsker å legge notatet. Da vil en «boble» poppe opp; her kan du skrive ditt notat. Når du er ferdig, trykker du på «Save».

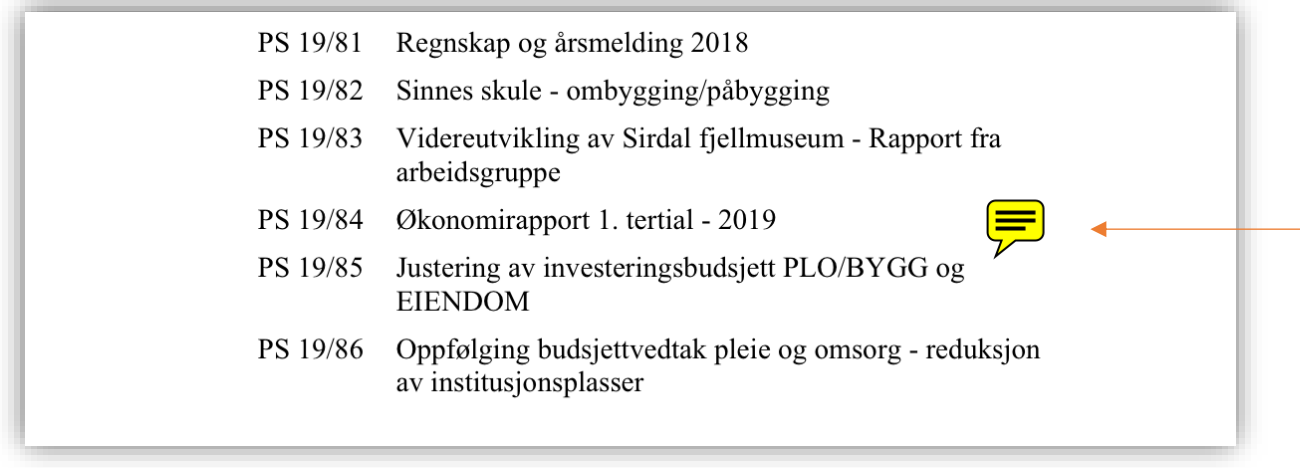

Et slikt ikon vil merke området hvor du har skrevet et notat. Trykk på ikonet for å lese notatet ditt.

# <span id="page-20-0"></span>Nettleser

Trykk på dette ikonet på Hjem-skjermen på din iPad for å åpne nettleseren

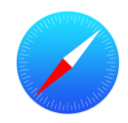

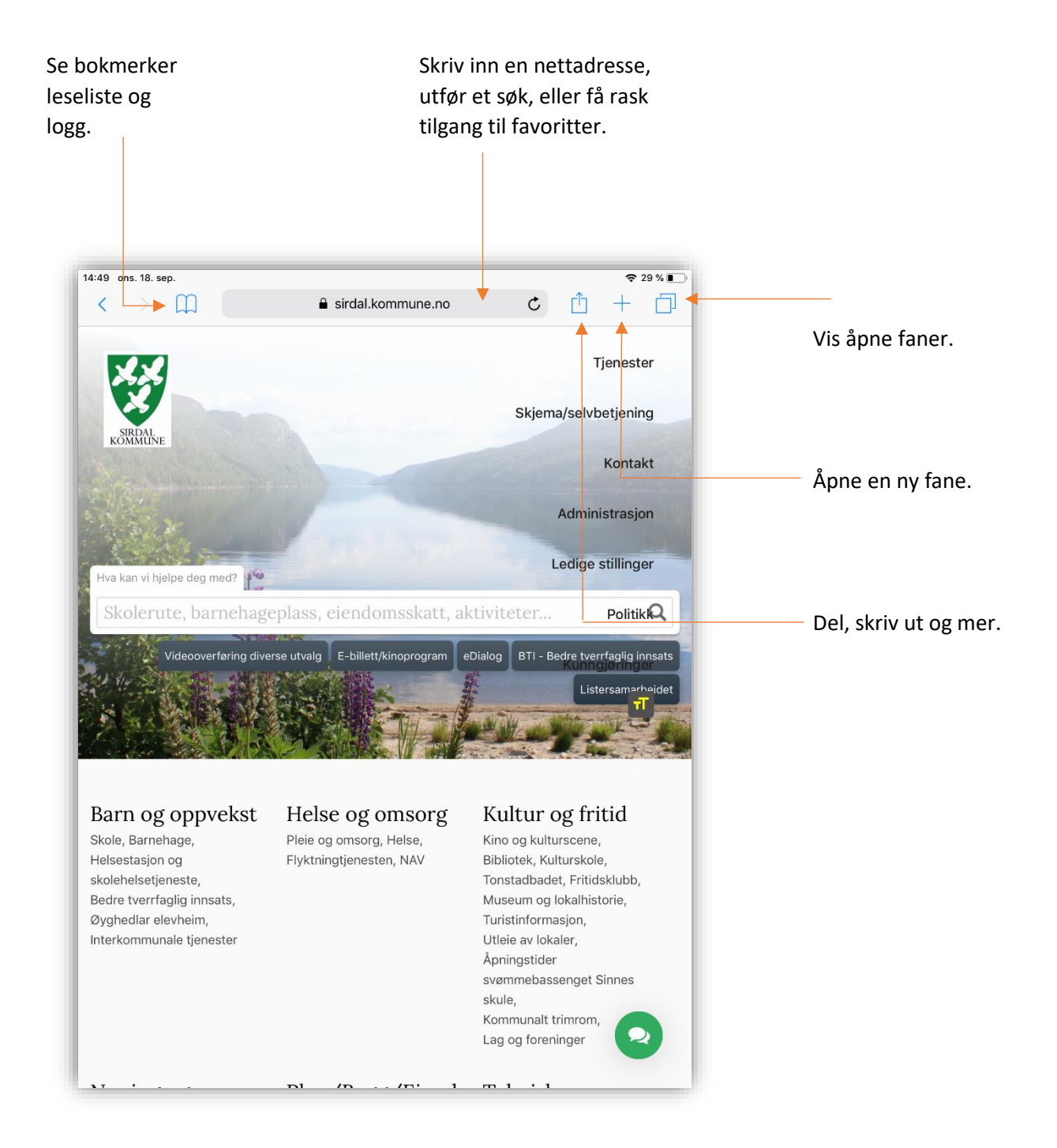

# <span id="page-22-0"></span>Kilder og lenker

Offisiell iPad-brukerhåndbok:

<https://help.apple.com/ipad/11/?lang=nb#/iPad49cae5dd>